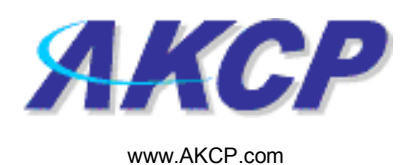

## Alarm Sound Action Wizard

This tutorial will take you through the steps necessary to set up an alarm sound action using the notification wizard.

This tutorial provides you the information needed to setup an alarm sound action via the notification wizards.

To get to the starting point of this tutorial:

- Log in as administrator
- Click the "Notifications" tab

## 1. Adding a notification

a) First click on the "notification wizard"

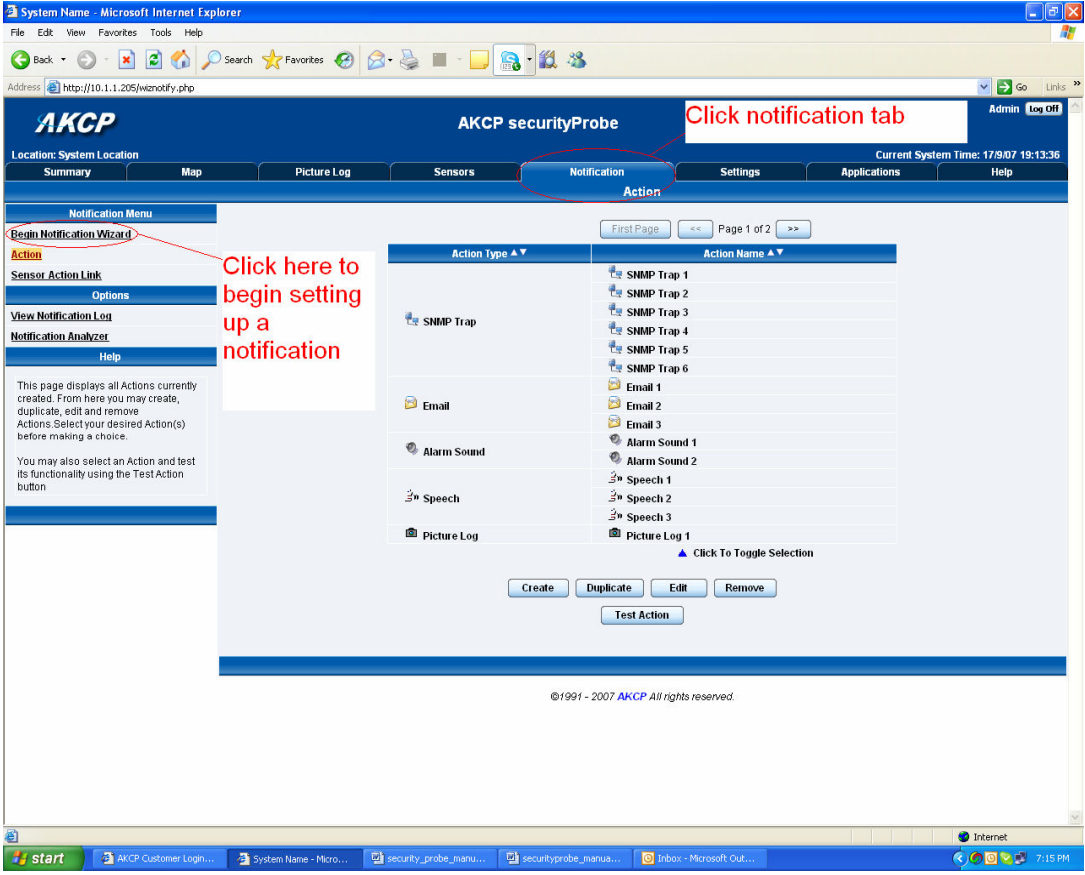

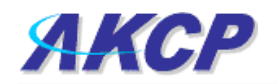

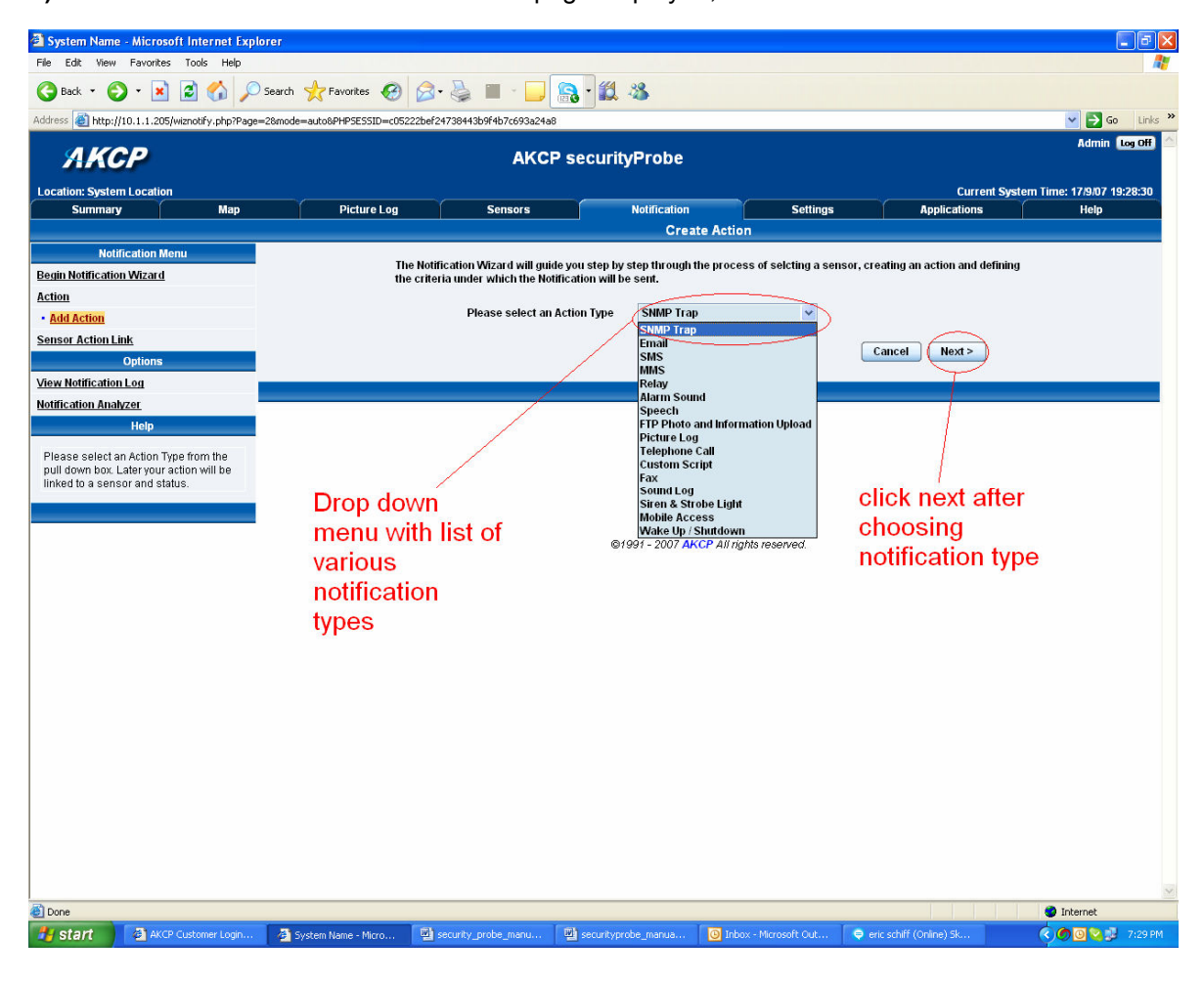

b) You will now have the notification wizard page displayed, like below.

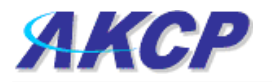

## c) select alarm notification from the notification type

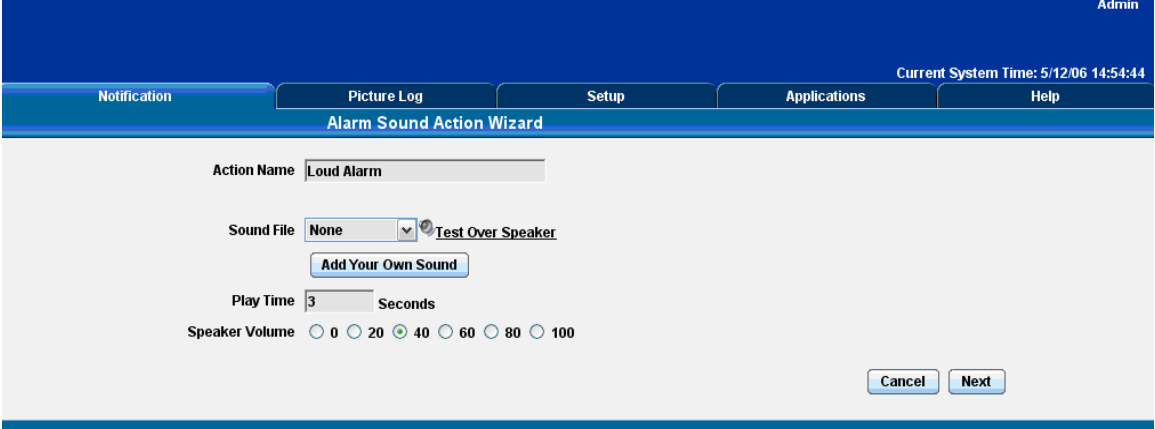

Please choose a name for your Alarm Sound Action. Descriptive Action names increase the simplicity of the system.

Select the sound file to use from the drop down box. You may select one of the predefined sounds or upload your own sound .Add your own sound by clicking the Add Your Own Sound button, locating the file on your computer and clicking Add Sound File. This will add your sound to the drop down box.

Pressing the Test over Speaker button, will cause the Speaker in the securityProbe to play the selected sound.

You may also define the length of time and volume of the played sound.

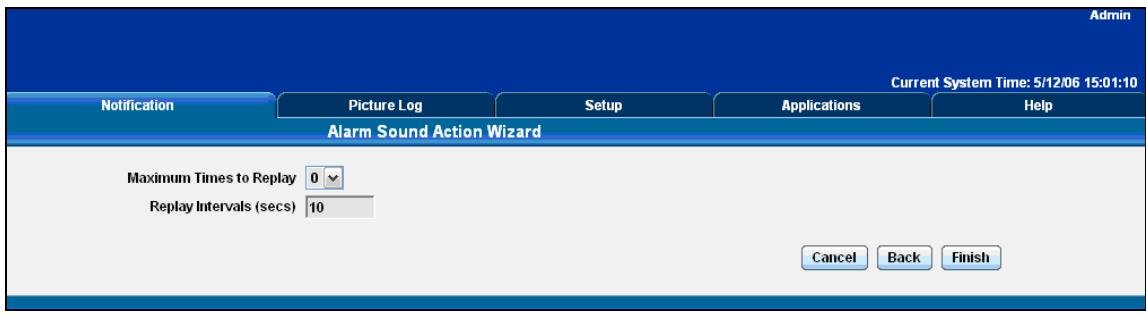

Click Next to continue

Define the Maximum number of Times and Interval between attempts that the sound is played

Click Finish to Save your Action

Updated until firmware 382L - 3 -